# Steps of the 4-H Enrollment Process 4 Steps of the<br>Enrollment

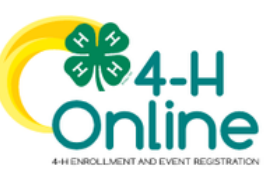

### **1. Create 4-H Online Account**

First step is to create a profile on *www.V2.4honline.com* \*Returning members will log-in and

use 4-H Online to enroll annually. Refer to pages 16 & 17 for 4-H Online instructions.

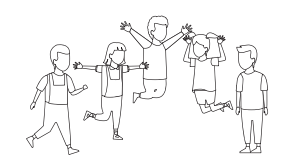

### **2. Start attending 4-H Meetings & Join a Club**

In 4-H Online, to enroll, you get to choose a 4-H Club. You can now start attending club meetings! You can contact any club leader to find out meeting dates, times, and locations! You can also join more than one club. Refer to the club guide on pg. 21.

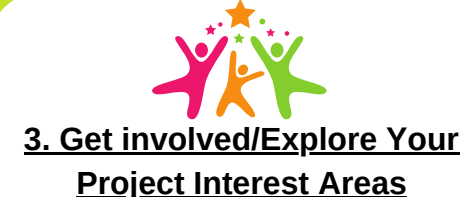

There are many ways to be involved in 4-H. From attending club meetings, going to project workshops, becoming a Junior Leader and attending Career Development Events, the possibilities are endless. This will help you determine which projects to exhibit at the 4-H Fair. Keep a look out for opportunities to get involved in 4-H!

# **GROWS HERE**

**4. Enter your projects on FairEntry and Exhibit at 4-H Fair**

Use the knowledge and skills that you've gained in 4-H to make your culminating projects for the Harrison County 4-H Fair. Your projects will be entered into FairEntry online following guidelines in the handbook and project manuals. See pg. 23 for Harrison County project options and pg. 29 for FairEntry instructions

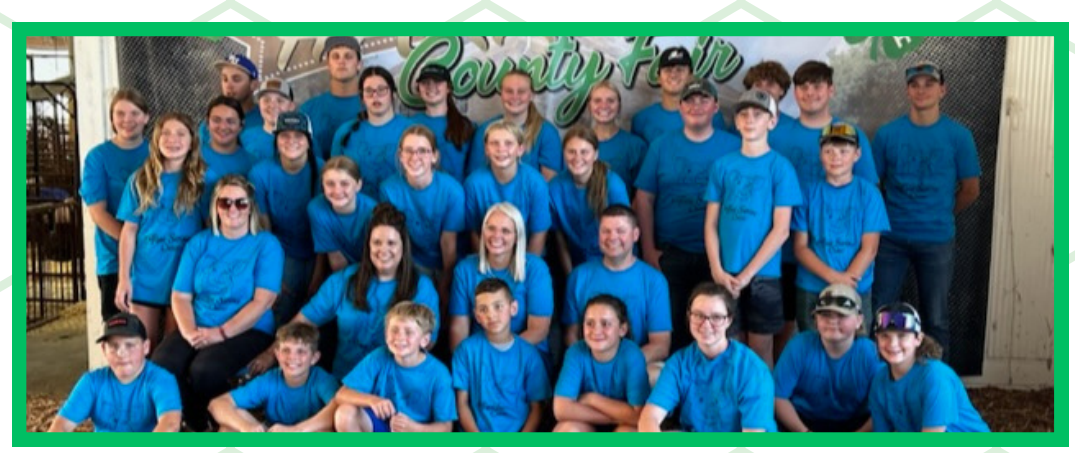

**Have Fun Learning!** Whether you are making your 4-H project, to attending a CDE, or caring for animals, there are endless ways to have fun learning in 4-H. Discover skills, passion, and leadership in so many ways.

# **4-H ONLINE: YOUTH AND MINI MEMBERS**

#### Open Enrollment Begins October 1

The 4-H Program Year starts on October 1st! Enroll to join us for a great program year by going to v2.4HOnline.com. Traditional 4-H Members, Mini 4-H Members, and Adult Volunteers must enroll each year to participate in the program. Start the year off right by getting your enrollment done early. Step by step instructions are included in the newsletter, in your email, on our website at extension.purdue.edu/Harrison, and on our Facebook page.

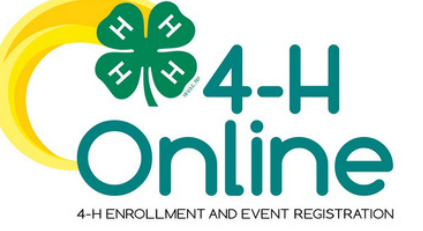

#### Enrollment Eligibility/Membership/Residence

Enrollment in Indiana 4-H is open to any youth enrolled in grades 3-12. Grade is defined as the school grade the child is enrolled on January 1 of the 4-H year. A child may enroll in only one 4-H program in Indiana, regardless of their place of residence. In other words, youth are not required to participate in their own county's program and may participate in a different county program provided they have properly enrolled. The only exception to this is if their county of primary 4-H enrollment does not offer a project or statewide activity they want to participate in, then the child can enroll in a second county provided they meet Indiana 4- H policy requirements.

#### Annual 4-H Enrollment/Re-Enrollment

Enrollment is an annual process attained by completing the appropriate county 4-H enrollment process. 4-H Online enrollment is October 1 through January 15 at v2.4honline.com. After January 15, contact the Extension Office. 4-H enrollment is open to youth in grades 3-12 for a maximum of 10 consecutive years. 4-H members may drop or add projects through 4-H Online, through May 15. There is a \$15 4-H program fee (Mini 4-H is free), payable at the time of enrollment.

#### Adding a New Family Member

Enter the member's information. Click the Next button. Complete the "About You" form with requested information Click the Next button. Select your method of participation Click the Finish button. If you have selected that you will be participating as New or Returning Club Member, continue to Youth and Mini 4-H Member Enrollment. If you are participating as an Adult Volunteer, continue to the Adult Volunteer Enrollment instructions.

#### Logging in to an Existing Account

Go to v2.4HOnline.com Enter your email address and password. Click Sign-In Continue to Youth and Mini 4-H Member Enrollment to re-enroll youth members, to Adult Enrollment to re-enroll adult members or to Adding New Members to add new Family Members. If you have forgotten your password, click "Reset Password?" to receive an email with a link to set a new password.

#### What's the Difference Between Fair Entry and 4-H Online?

4-H Online is the program enrollment website. This is where you register for the 4-H program year as well as the projects, project animals, and events you will be participating in throughout the year. Fair Entry is the fair entry database. This is where you submit the projects or animals you specifically intend to exhibit or show at the county fair. Fair Entry does not open until later in the year, and you must have your projects registered on 4-H Online before submitting them on the Fair Entry database.

#### How can Families Help?

- The 4-H program encourages parents, grandparents, guardians, and family members to help the 4-Her with his/her projects. Here are some suggestions:
- Help youth select projects that relate to their interest/hobbies.
- Attend club meetings with your child.
- Give encouragement and supervision, but allow the 4-Her to do their own work.
- Help youth develop a record keeping system for their project work. (This may mean finding a special place for records and 4-H materials in the home and reviewing that information periodically with them.)
- Read the 4-H Newsletter/4-H emails and help them stay on top of dates, deadlines, rules, etc
- Be willing to help whenever possible for the club as extra adult hands, hostess, driver, chaperone, etc. as the need arises.
- Be positive. Praise them when they succeed & be there to help when they struggle. Let them learn!
- Seek help from Extension Staff, Club Leaders, fellow 4-Hers, as well as people with specific expertise in project areas.
- HAVE FUN!

## Did You Know?

In most 4-H projects, 4-H members are divided by their level, which is usually based on their grade level. Divisions include: Minis: Grades K-2 Juniors: Grades 3-5

Intermediate: Grades 6-8 Senior: Grades 9-12

\*A few projects like Foods, Sewing, and Tractor have more levels\*

# **4-H ONLINE: STEP BY STEP ENROLLMENT GUIDE**

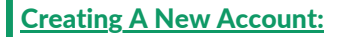

#### 1.Go to v2.4HOnline.com.

- 2.Click "Don't have an account?" if you have never enrolled in 4-H before using 4-H Online.
- 3.Select Indiana from the drop-down menu.
- 4.Choose your county from the drop-down menu.
- 5.Complete your family's information.
- 6.Click the Create Account button.
- 7.Enter your family's address information. 8.Click the Verify button.
- If you create a new account and an existing account is found, click the Confirm button and continue to Logging in with an 9. existing 4-H Online account.

If you are returning to 4-H, your member record will be listed on the Family Member List. Click "Enroll Now" under 4-H. If you are a new member and your name is not yet listed, click "Add Member" and follow the steps for "Adding a New Family Member," then continue to Step 1 below.

- 1.Select the member's Grade and click Next.
- 2.Select to Confirm that you would like to enroll as a Club Member.
- 3.Click the Select Clubs button.
- 4.Select the County in which your Club is located.
- 5.Click Add next to the Club you would like to join.
- 6.Repeat steps 1-3 to add all of the Clubs in which you would like to participate.
- If you have enrolled in more than one club, be sure the Primary club is marked correctly. If not, click the Change to 7. Primary button to mark a different Club as your Primary Club.
- 8.Click the trash can icon to remove a Club from the list.
- 9.Once all of your Clubs are added, click Next at the bottom of the screen.
- 10.Click Select Projects.
- 11.Select the Club with which you want your project to be associated.
- 12.Click the Add button next to the project you want to add to the member's enrollment.
- 13.Repeat steps 10-12 for each project in which you would like to participate.
- 14.Click the trash can icon to remove any projects.
- 15.Click the Next button once all the member's projects have been added.
- 16.Click "Show Questions"
- 17. Complete the enrollment questions. Some of the questions will be completed for you based on what you entered when you created your record.
- 18.Complete the Health form fields and Consents.
- 19.Click the Next button at the bottom of the screen when you are done.
- 20.Complete the Consents
- 21.Click the Next button at the bottom of the page when you are finished.
- 22.If applicable, review the fees for the member.

# a. <u>For the 2023-2024 4-H year, the 4-H Council has generously decided to cover the enrollment fees for all youth.</u>

#### Be sure to click the "Pay By Check" option in the Payment step to allow enrollment fees to be covered.

- 23.Review the enrollment information.
- 24.Once you have verified that the clubs and projects are listed correctly, click the Submit button.

You will receive an email to let you know your enrollment has been submitted. You will receive another email when your County Extension office has approved your enrollment. You may view the enrollment status on the Member List. Any enrollments that have fees to be paid by credit card will process when the County Extension Office approves the enrollment. Should the transaction be declined, you will receive an email notification. It will include a link to login so that you may add another card or change your payment method.

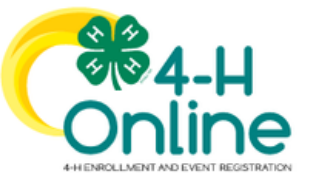

# Steps of the 4-H Volunteer Process 4

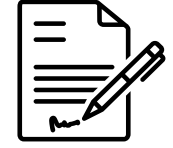

# **1. Fill out an Application**

Grab your application at the Extension Office or

#### *https://extension.purdue.edu/county/ harrison/4-H\_HomePage.html.*

You will submit an application and information for three references. Once paperwork is turned in, we can complete a limited background check.

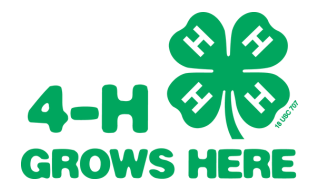

# **3. Complete Youth Training**

Once your 4-H Online profile is created, you will then complete the training videos and quizzes located in the training section. \*Must renew trainings annually

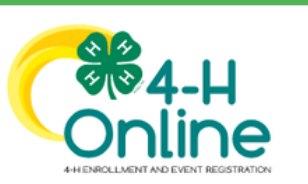

## **2. Create 4-H Online Account**

Once you have completed the application, you will create a profile on *www.V2.4honline.com* \*Use 4-H Online to recommit as a volunteer annually

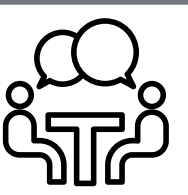

## **4. Meet with Extension Educator**

After you have submitted your application to the Extension Office, call to schedule an orientation/ID check with a Purdue educator where you will discuss Adult Behavioral Expectations of volunteers and volunteer opportunities.

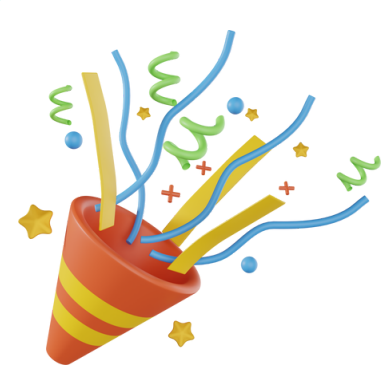

# **PROCESS COMPLETE!**

Congratulations! You have completed all of the required steps needed to become an approved 4-H Volunteer. Your dedication to become a volunteer is greatly appreciated. Your first task is to connect with a volunteer opportunity whether that be as a committee member, general volunteer, a SPARK club volunteer, or a 4-H Council Member. Your overall goal is to improve and support the lives in Harrison County youth to **"Make the Best Better"**.

# **STEPS TO BECOMING A VOLUNTEER**

#### 1.Fill out an application

You can pick this up in the Extension Office or on our website: *https://extension.purdue.edu/county/harrison/4-H\_HomePage.html* You will submit the application and information for three references. Once paperwork is turned in, we can complete a limited background check.

#### 2. Create a 4-H Online Account

Once you have completed the application, you will create a profile on *www.V2.4honline.com*

- \*Use 4-H Online to recommit as a volunteer annually
- o See Instructions below:

If you are returning to 4-H, your Volunteer record will be listed on the family Member List. Click "Enroll Now" under the Program in which you would like to enroll. If you are a new volunteer, click "Add Member" and follow the steps for "Adding a New Family Member," then continue to Step 1 below. If you are a new volunteer, you will need to fill out an application and contact the office first.

- Click the Select Volunteer Types (blue button at the bottom of the screen) to indicate how you are planning to participate 1. in the program throughout the year. At least one Volunteer Type is required during the enrollment process. You may add additional Volunteer Types later, if needed.
- 2.Select a Volunteer Type in the dropdown box.

a.program volunteer – general volunteer

b.club volunteer- club leaders

c.project volunteer – project leaders

3.Click Add next to your Volunteer Type Role.

- 4.When you are finished, click the Next button.
- 5. Click Show Questions button and complete demographic Questions section.
- 6.Click Show Consents and complete the Consents section. All consents MUST be signed.
- 7.Click Next at the bottom of the page.
- 8.Payment isn't necessary for Adult Volunteers. Select Submit at the bottom of the page.
- 9.Click Submit.

### 3. Complete Youth Training: REQUIRED

Once your 4-H Online profile is created, you will then complete the training videos located in the training section. \*Must renew trainings annually

- You will see a Training tab upon submitting enrollment.
- Click the title of a lesson to begin. You must complete ALL lessons to pass and be approved as a volunteer.
- Completion of all lessons will take a total of less than an hour. You can exit at any time and come back to complete, but know you will not be approved until all lessons are finished.
- Launch the course and allow each training to completely run through all slides before exiting.
- \*\*Note\*\* you cannot skip through the slides, you must go through each one as it follows to get credit at the end. Also if prompted to click NEXT or CONTINUE at the end of each one do so until it takes you back to 4-H Online.

### 4. Meet with Extension Educator

After you have submitted your application to the Extension Office, call the Extension Office to schedule an interview with the 4-H educator where you will discuss Adult Behavioral Expectations of volunteers.

# Congratulations!

You have completed all of the required steps needed to become an approved 4-H Volunteer. Your dedication to become a volunteer is greatly appreciated. Your first task is to connect with a volunteer opportunity whether that be as a committee member, general volunteer, a SPARK club volunteer, or a 4-H Council Member. Your overall goal is to improve and support the lives in Harrison County youth to "Make the Best Better".

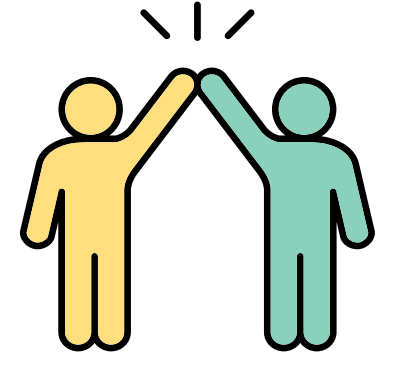